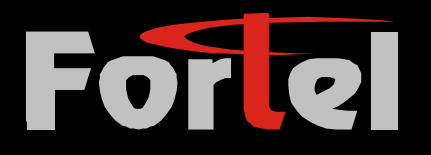

# **Telefon Ses Kayıt Cihazı**

# **Kullanma Kılavuzu**

**V122009**

**Model: FI3001-2**

## **Genel Özellikler**

 Telefon kayıt sistemi; çeşitli ticari, endüstriyel ve hizmet uygulamalarının bulunduğu ortamlardaki çağrı kayıtlarının yapılarak, gerçek durumların kayıt altına alınmasını ve iş verimliliğinin arttırılmasını sağlar.

Telefon kayıt sisteminin birçok uygulama alanı bulunmaktadır. Bazı örnekleri sıralayacak olursak; iş görüşmeleri, şahsi görüşmeler, hizmet sektörü (örnek: müşteri hizmetleri, müşteri şikayetleri, çağrı cihazı yönlendirme, telefon ile satış, finansal servisler, menkul kıymet alım/satım işlemleri), hizmet satışı ve faturalama sektörü (örnek: elektrik, trafik, taşıma, üretim, kurye servisleri), kamu güvenliği, yangın ihbar hatları, emniyet ihbar hatları vs. USB Telefon Kayıt Cihazı, telefon çağrılarının kayıt edilmesi için kurgulanmış yaratıcı bir platformdur. Sistem, PSTN (sabit hat) telefon hattının herhangi bir bilgisayardaki IT platformuna entegre edilerek çalışması üzerine kurulmuştur. Bu bağlamda USB Telefon Kayıt Cihazı hem kolay hem de ekonomik bir çözümdür. Düşük yatırım maliyeti, kolay kurulumu, kolay kullanımı, yüksek güvenilirlik standartları, yüksek kayıt kalitesi, özel kutu tasarımı ve güçlü fonksiyonları ile USB Telefon Kayıt Cihazı rekabette ön sıralara taşınmaktadır.

## **USB Telefon Kayıt Cihazının Temel Özellikleri;**

FI3001\_2 İki kanallı telefon ses kayıt cihazıdır.

1. Bilgisayar (PC) ve sabit telefon hattının (PSTN) USB Telefon Kayıt Cihazına bağlantısı ile, güçlü bir telefon kayıt sistemi kurulmuş olur. Bknz: şekil 1

2. USB "tak çalıştır" konumundadır, sürücülerin kurulma işlemine gerek yoktur.

3. Telefon kayıtlarının yönetimi için güçlü bir yazılımı vardır. (Windows OS için USB sürücü gerekli değildir)

4. Gelen ve Giden Çağrılar menüden izlenebilmektedir. Bütün telefon numaraları ve telefon görüşmeleri otomatik olarak kayıt altına alınarak, görüşmelerin tekrar yüksek ses kalitesi ile dinlenebilmesine olanak sağlar. 5. 64 KBPS ve 8 KBPS sıkıştırma formatını destekleyen yapısı ve PC hafıza kapasitesi kadar kayıt alma kapasitesi ile dijital telefon kaydı yapılmaktadır.

6. Otomatik kazanç kayıt fonksiyonu ile telefon görüşmesindeki ses kalitesinin her iki tarafta da kuvvetli, dengeli ve temiz olması sağlanmaktadır.

7. Telefon Fihristi, Telefon Kayıt Yönetimi, Bütünleşik Not Tutma ve Kayıtların İndirilmesi özellikleri ile telefon görüşmelerinin bütün detayları ile EXCEL formatına çevrilebilmesi sağlanmaktadır.

8. FSK ve DTMF çağrıları otomatik olarak desteklemektedir. Arayan Numarayı Gösterme özelliğinin doğruluk oranı %99.9"dan fazladır.

9. Yüksek empedanslı bağlantısı ile cihazın görüşme esnasında olabileceği negatif etkisi ortadan kaldırılmıştır

10. Telefon hattı akıllı voltaj ölçüm özelliği ile (1 hatlı modelde) her telefon hattına rahatlıkla adapte edilebilmektedir.

Kurulum

### **Kurulum için Gerekli Olan Unsurlar**

(1) 1 veya 2 adet PSTN telefon hattı ve telefon

(2) USB portu olan bir PC (masaüstü veya laptop)

İşletim sistemi: Windows 2000, Windows XP and Windows Vista.

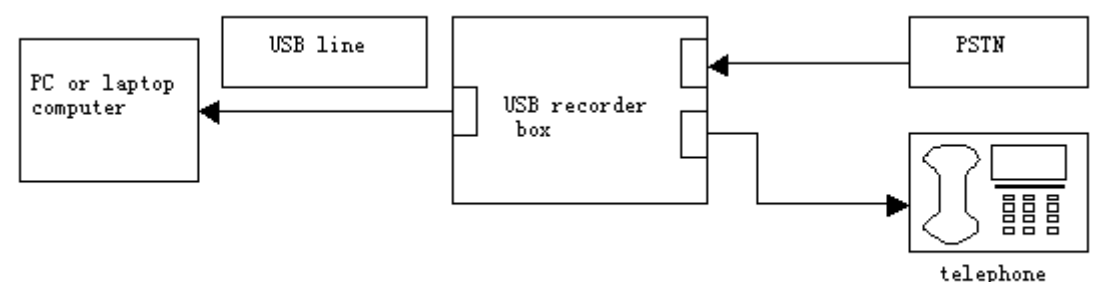

Figure 1 USB Recorder box installation picture

## **Kurulum:**

1. İki kanal USB Telefon Kayıt Cihazlarının 4 adet portu bulunmaktadır. Portlardan ikisi PSTN hattına, diğer ikisi de telefona bağlayınız.

2. PC"yi açınız. Kutunun içinden çıkan USB kablosunu kullanarak, telefon ve USB Kayıt Cihazının USB portlarını bağlayınız.

3. İlk kullanımda, PC"nin Windows OS"i otomatik olarak USB sürücüsünü yükleyecektir. Lütfen Windows talimatlarını sabırlı bir şekilde uygulayıp, PC'nizi yeniden çalıştırınız.

4. Installed the recorder management software (in the CD-ROM accompanying with the product package). As the self-extracting software is so-called green software, it can be extracted directly to any file directory in PC.

Kayıt Yönetim Yazılımını (kutunun içinden çıkan CD-ROM) yükleyiniz. Yazılım doğrudan PC"nizdeki herhangi bir dosya dizinine yüklenecektir.

5. USBRecorder.exe dosyası USB Telefon Kayıt Cihazının yönetim yazılımının exe dosyasıdır. Yazılımı çalıştırmak için bu dosyayı çift tıklayınız.

 USB Telefon Kayıt Cihazı PC"ye bağlandığı zaman, LED bir saniye yanar sonra söner. Yazılım çalışmaya başladığı zaman, Telefon açıldığında ve zil çaldığında LED yanar. Telefon hattı takılı olmadığında LED yanıp söner.

USB Telefon Kayıt Cihazı Kullanma Kılavuzu Çalıştırma Menüsü

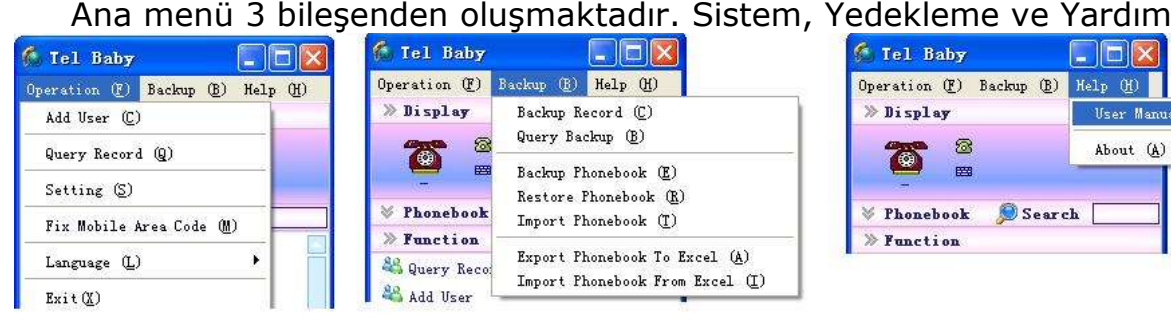

Figure 2 Operation submenu

Figure 3 Bakcup submenu

Figure 4 Help submenu

 $\overline{\mathbb{E}}$ r Manual (M)

## Simgeleri Resim 5'te görebilirsiniz.

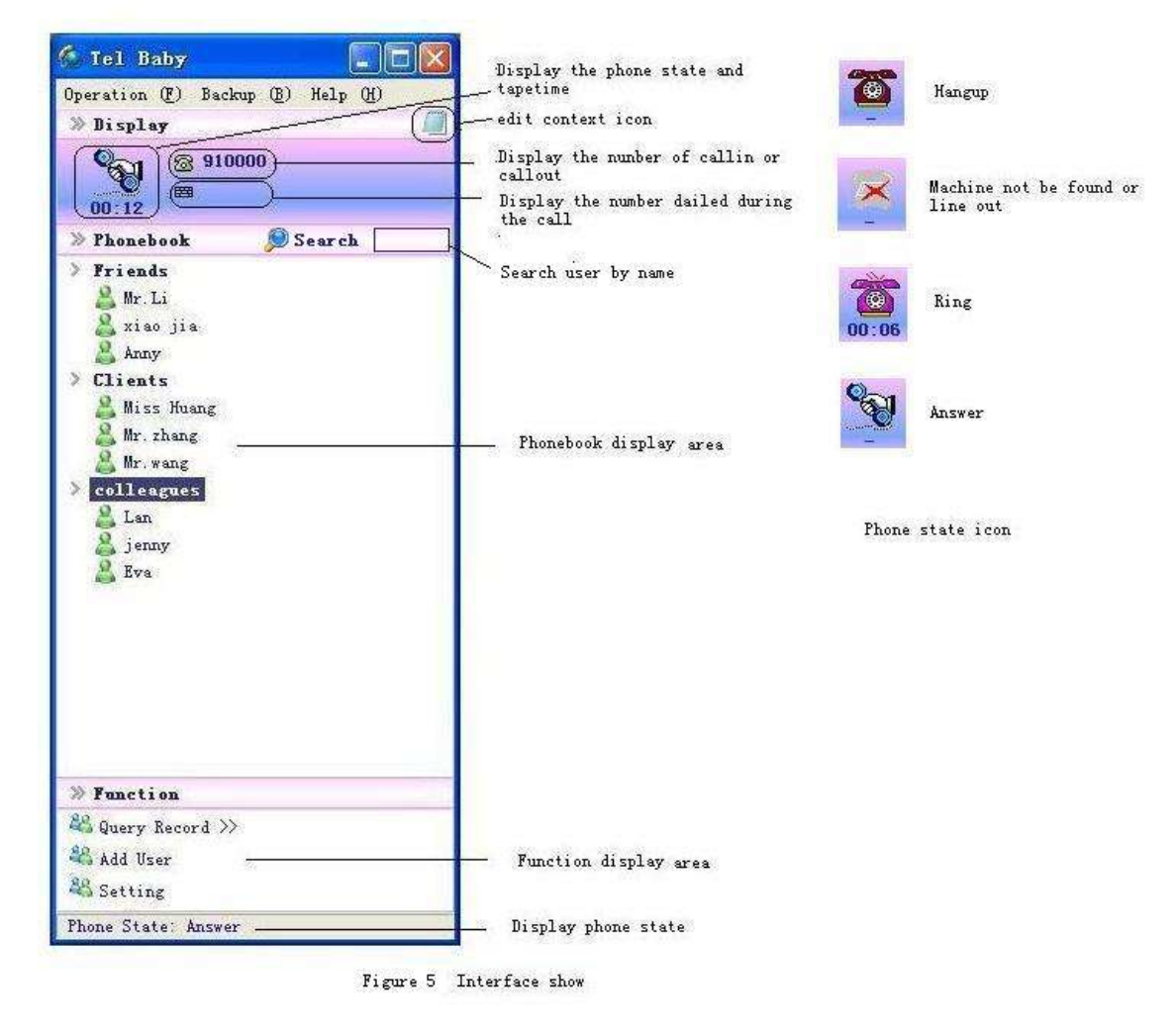

#### Sistem Ayarları

Ayarlar için ana menüden Sisteme ve Ayarlara girin.

## (**1**) **Ayarlar**

 Genel ayarlar arayüzü Şekil 6"da gösterilmiştir. Kullanıcılar tercih ettikleri ayarları düzenleyip, "OK" tuşuna basarak kendi ayarlarını hafızaya alabilirler.

Notlar:

a) Arama yaparken, kayıt; arama yapılmasından 7 saniye sonra başlamaktadır.

b) Gelen çağrılarda, kayıt; telefonun kaldırılması ile başlamaktadır.

c) Arama yaparken telefon numarasının belirlenme süresi değiştirilebilir.

Yazılımda ilgili kutu işaretlenip, 4 ila 20 arasındaki bir değer seçilir.

d) Eğer ses sıkıştırma "8 kbps" seçildiğinde, kutunun içinden CD"deki speexw.exe dosyasını yüklemek gereklidir.

e) Eğer audio dosyalar için "MediaPlayer" seçilirse, Windows OS otomatik olarak MediaPlayer'i seçer.

f) Eğer "USB audio players" seçilirse, yazılım otomatik olarak MPlayer.exe seçer.

g) "Use AGC On Record" seçimi fabrika ayarlı seçimdir. AGC (otomatik kazanç kontrol – automatic gain control) ile ses seviye ayarı otomatik olarak doğru seviyede ayarlanır.

h) Kayıt klasörünü isterseniz değiştirebilirsiniz.

İ) Yazılım kayıt dosyalarının saklanması için "write log" kullanılır.j) Yazılım Listesindeki "Gelen numarayı Popup olarak göster" ile telefon numarası, isim ve şirket ismi mini pencerede görüntülenir.

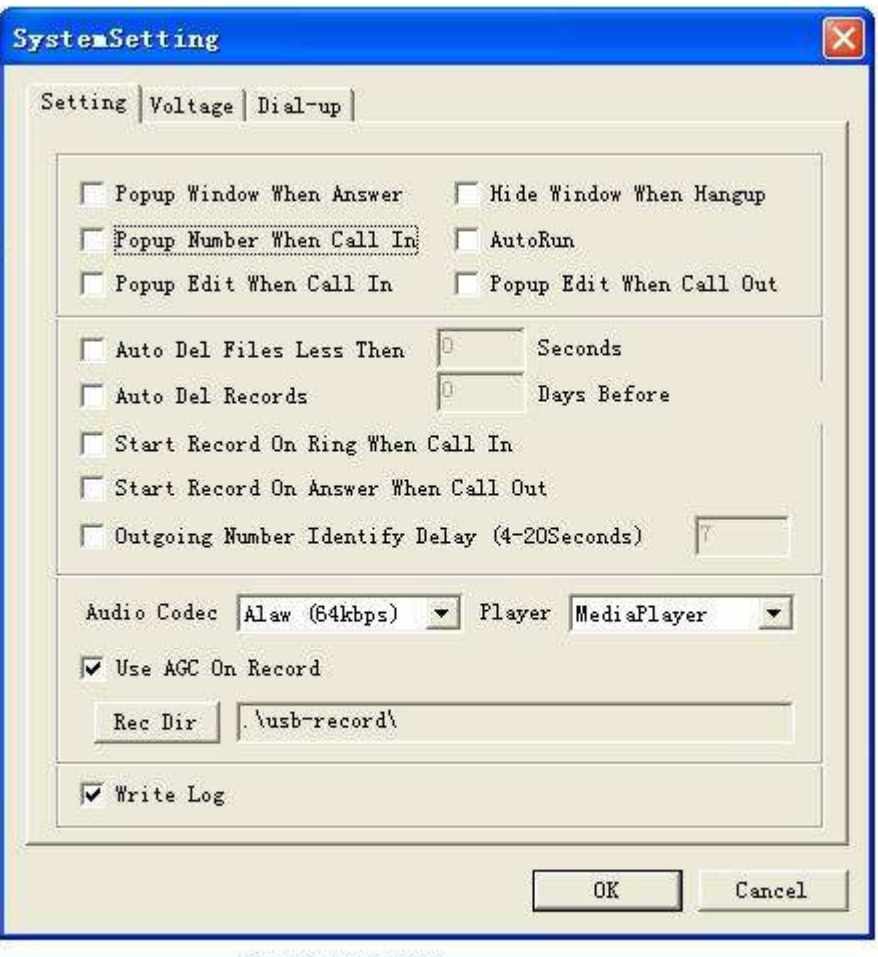

Figure 6 Setting

# (**2**) **Voltaj Ayarı (FI3001 için)**

 **Telefon hatlarındaki karmaşık yapı ile uyum sağlamak için, USB Kayıt Cihazı telefon hatları voltaj ölçümlemesi fonksiyonunu desteklemektedir.**

**Bu özellik sayesinde, alt menüdeki 'Voltaj Ayarı' yazılım sihirbazı ile voltaj değeri otomatik olarak ayarlanabilmektedir**

**Yazılım, çağrının durumunu telefon hattındaki voltaj değeri ile saptamaktadır.**

**Normal şartlar altında, telefon kapalı iken hattın DC voltajı 48V iken telefon açıldığında 6V'a düşmektedir.**

**USB Telefon Kayıt Cihazı, 18V değerini esas alarak, 18V'dan daha yüksek voltajlarda telefonun kapalı olduğunu veya 18V'dan daha** 

**düşük voltajlarda telefonun açık olduğunu saptamaktadır. Gerçek saha montajlarında, Voltajların bambaşka değerlerde olduğu durumlara rastlanılmaktadır. Böyle durumlarda yazılımının hatasız çalışabilmesi için, voltaj değerlerinin ayarlanabilmesi mümkün hale getirilmiştir. Kullanıcının esas alınacak voltaj değerini saptaması, Voltaj ayarları menüsünden bu değeri sisteme girmesi gereklidir.**

 Menüden Şekil 7,8 ve 9"daki gibi Voltaj sihirbazı çalıştırıldığında, sistem otomatik olarak içinde bulunduğunuz gerçek hat değerlerini seçerek düzeltme yapacaktır. Bu düzeltmenin yapılmasının ardından yazılım hatasız çalışacaktır. Eğer yazılım telefonun açık ya da kapalı olduğunu net olarak algılayamıyorsa lütfen öncelikle telefon kablolarının tam olarak takılı olup olmadığını kontrol ediniz, sonra tekrar gerçek hat değerlerini otomatik olarak seçtiriniz. Problem çözülecektir.

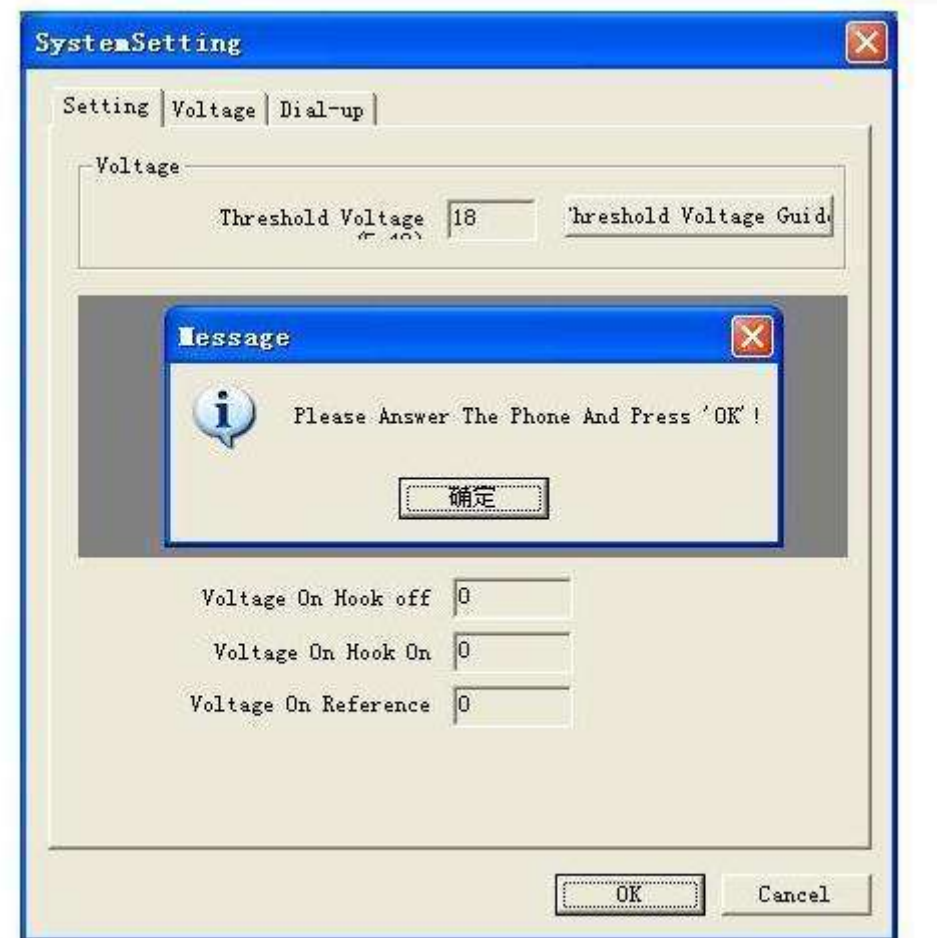

Figure 7 Voltage testing and keep tel answering

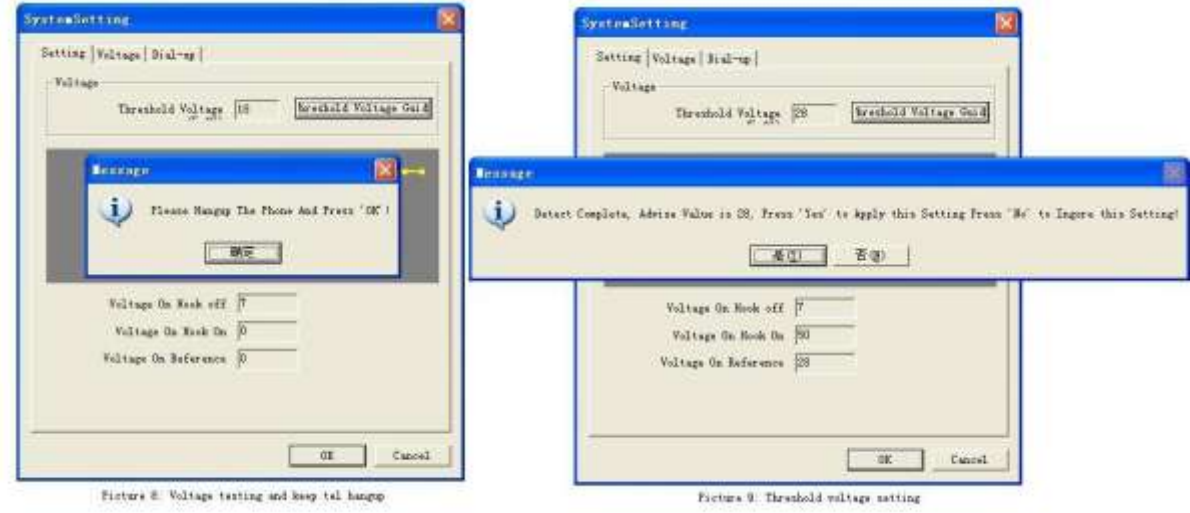

# (**3**) **Arama Ayarları**

 V3.0 veya V3.0 üzeri donanımlar Dial-up fonksiyonunu desteklemektedir. Donanımm versiyonunu görmek için menüden "help""i tıklayınız.

Alan kodlarının sisteme girilmesi, telefonun nereden arandığının takibi için gereklidir.

GSM telefonların sayılarındaki artıştan dolayı, yeni alan kodlarının sisteme kullanıcı tarafından girilmesi gerekmektedir. Yeni numara girmek için "Operation -> sabit mobil alan kodu " tıklanıp gerekli numaralar girilmelidir.PBX Aramaları için Prefix Ayarları ve IP Telefon Ayarları: menüden ""PBX Çıkan arama prefix ayarları" seçilerek telefon numarasına istenilen ön ek eklenir veya çıkarılır. "P" eklenerek 1 saniye bekleme süresi eklenebilir, veya birden daha fazla "P" eklenerek saniyeler çoğaltılabilir.

## **(A)Santrale Bağlı Olmayan Telefon Kullanıcısı (direk hat)**

 IP ayarı ile uzun mesafe arama modu (sonraki şekle bknz, 17909 ile bu ayarı kullanabilirsiniz)

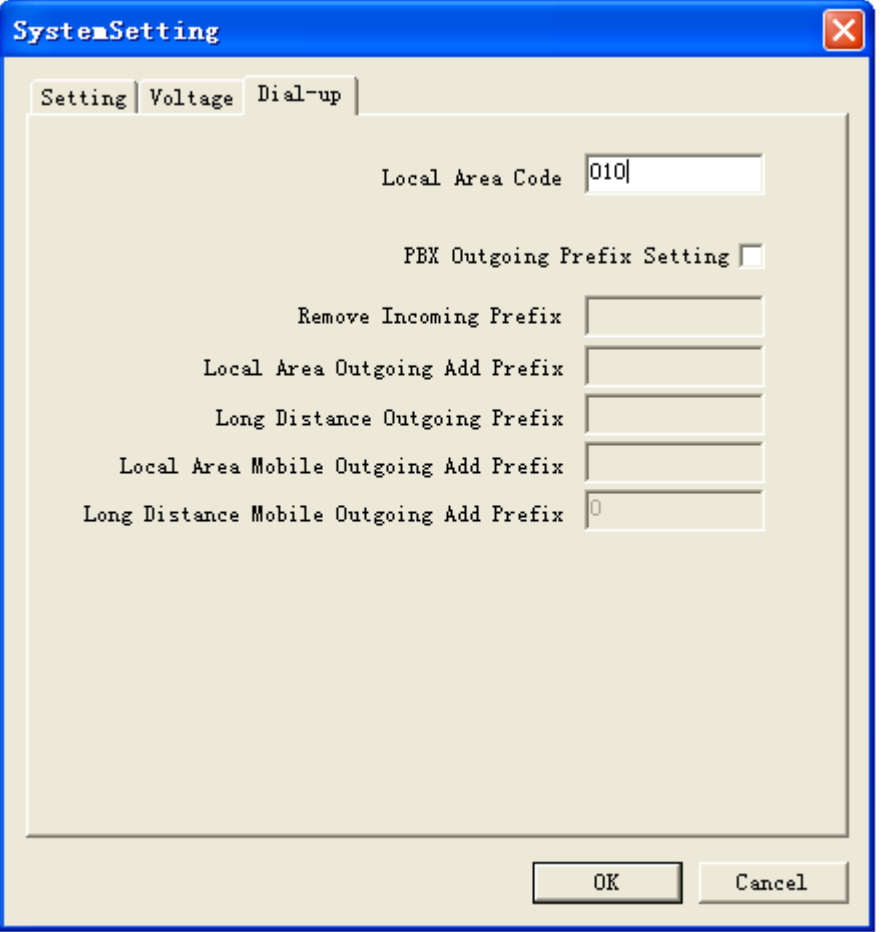

★IP kullanmadan yapılan aramalar (sonraki şekle bknz. Dış hat arama

kodu:9)

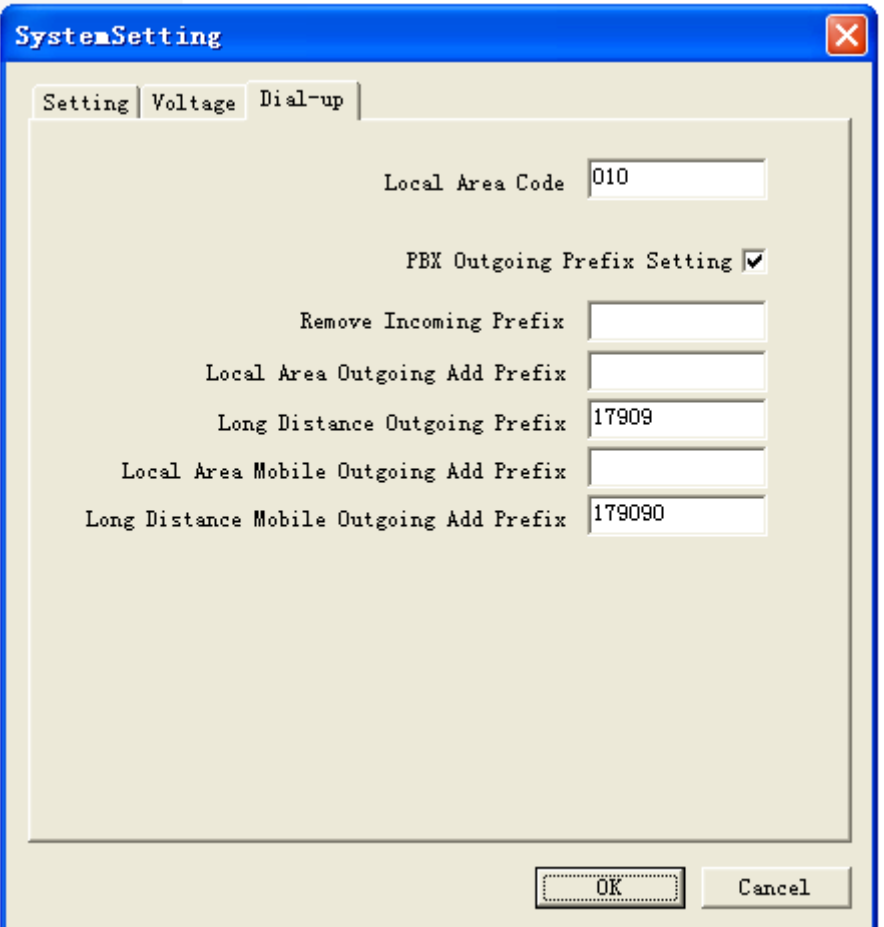

# **(B)Santrale Bağlı Olan Telefon Kullanıcısı (dahili abone; Dış hat için '0' yada '9'çeviren abone)**

 ★IP kullanmadan yapılan aramalar (sonraki şekle bknz. Dış hat arama kodu:9)

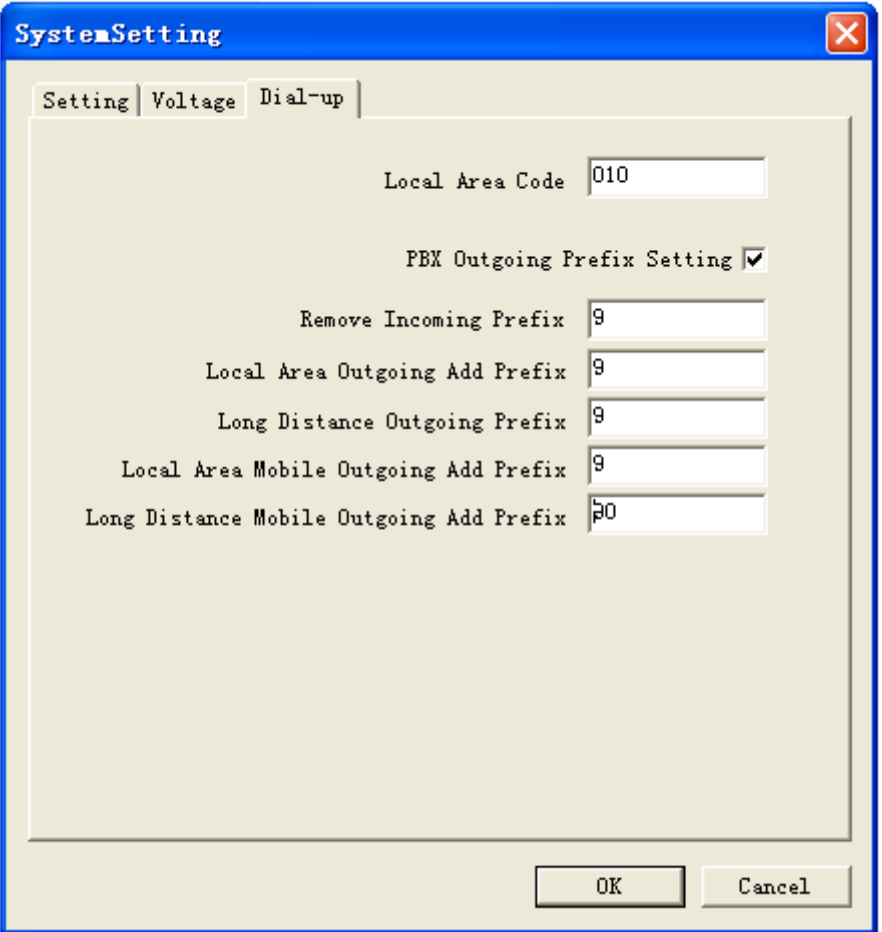

★ IP kullanarak yapılan aramalar (sonraki şekle bknz. Dış hat arama

kodu:9)

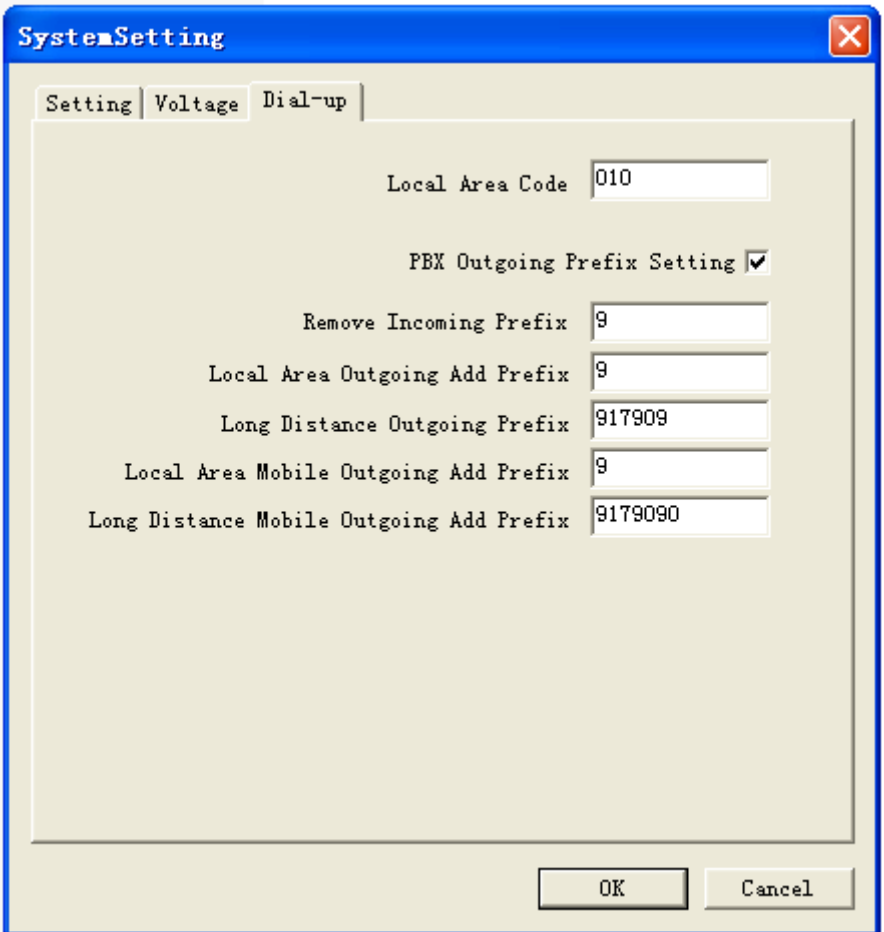

Adres Defteri

## (**1**)**Kişi Ekleme**

 Kişi eklemek için, Şekil 10"da gösterildiği gibi "Sistem –Kişi ekleme" veya fonksiyonlardan "Kişi ekleme"yi tıklayın. Virgüller koyarak birden fazla telefon numarası girebilirsiniz. Kişi var olan bir gruba da girilebilir veya yeni bir grup tanımlanabilirsiniz.Eğer yeni bir grup girmez veya var olan bir grup seçmezseniz yeni girdiğiniz Kişi "Genel gruba" eklenecektir. Telefon

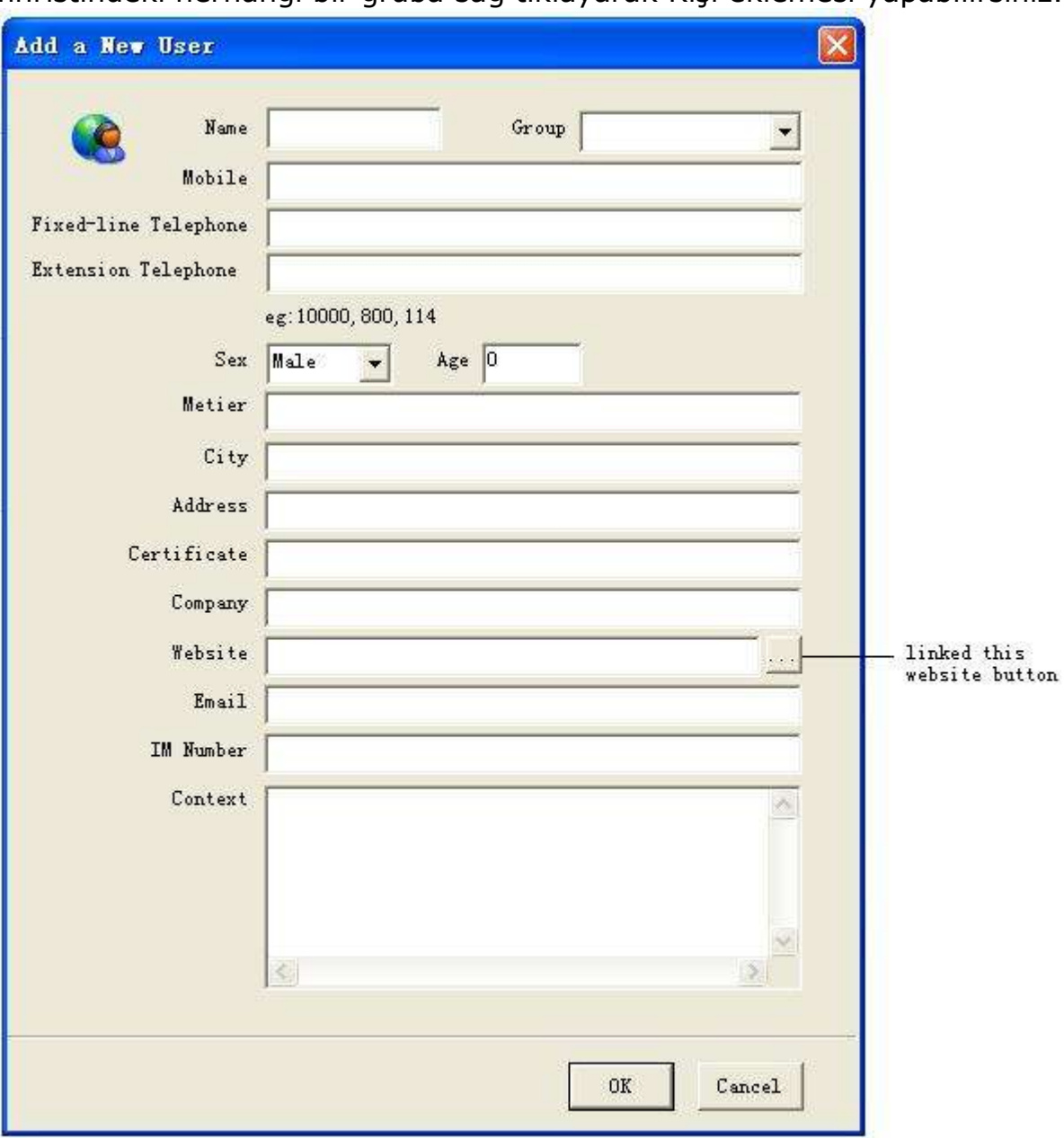

fihristindeki herhangi bir gruba sağ tıklayarak Kişi eklemesi yapabilirsiniz.

Picture 10: Add a new user

## (**2**)**Kişinin Silinmesi veya Değiştirilmesi**

 Kişide herhangi bir değişiklik yapmak için Şekil 11"de gösterildiği gibi, Telefon Fihristine çift tıklayarak veya telefon fihristindeki Kişiye sağ tıklayarak "Kişi düzenleme " menüsüne gidiniz.Kişiyi silmek için Kişi üstüne sağ tıklayın ve ""Kişiyi sil" seçin. Kişi Grubunu (Genel grup hariç) silmek için gruba sağ tıklayın, "Grup Sil" seçin, bu işlemi yaptığınızda, grubun

ismini silip, grup içindeki bütün numaraları "Genel gruba taşımış olursunuz. "Genel grup" içindeki bütün Kişiler tek tek silindiği veya başka gruplara taşındığı zaman Genel grup listeden otomatik olarak silinir.

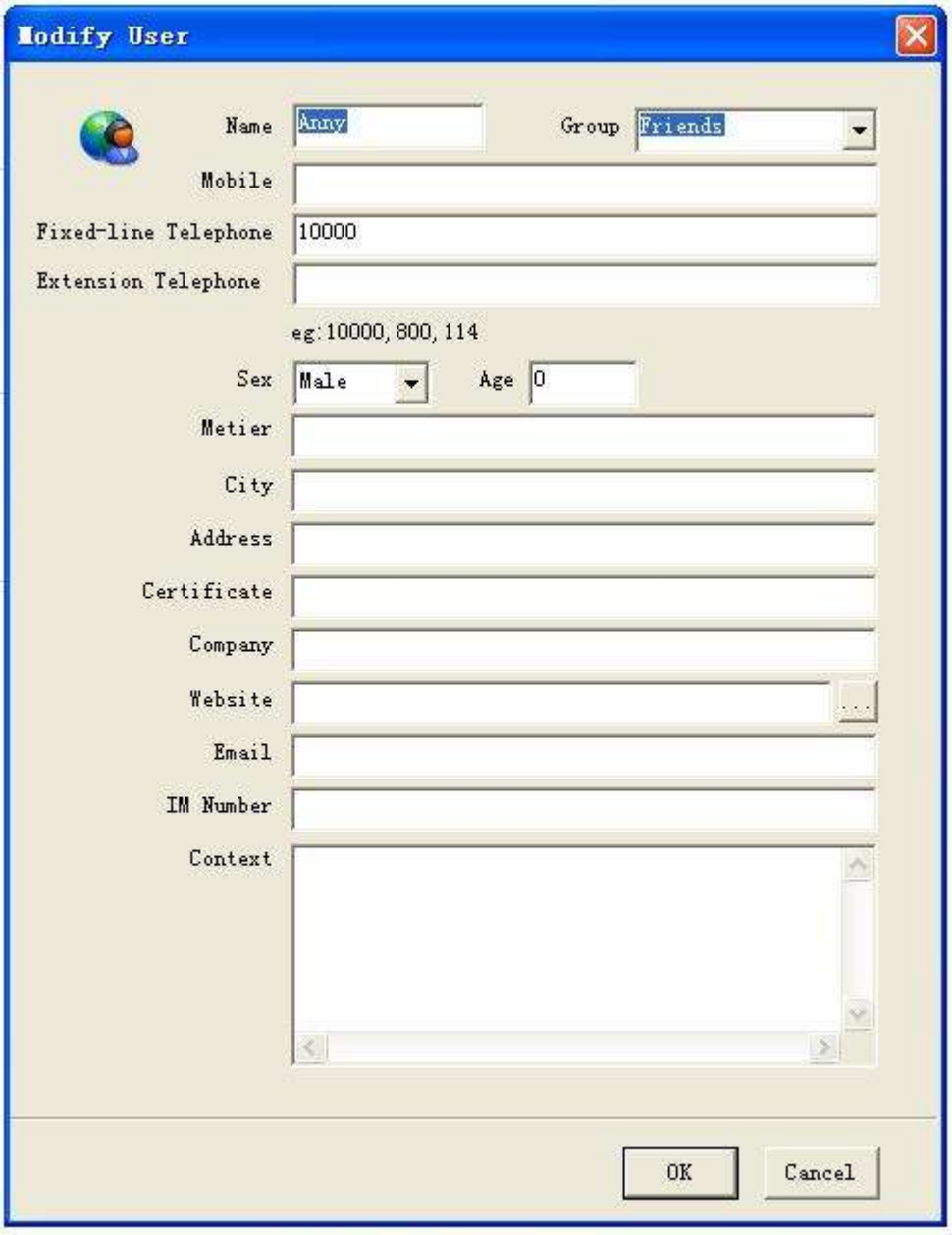

Figure 11 Modify user

## (**3**)**Fihristin Yedeklenmesi ve Tekrar Yüklenmesi**

 Kullanıcıların Fihristteki telefon numaralarını ve Kişi bilgilerini kullanabilmesi için Fihristin yedeği alınabilir. Bu işlemi yapmak için: "Yedekleme" menüsünden "Fihrist Yedekleme" alt menüsünü seçin.

"Yedekleme" menüsündeyken, "Fihrist yükleme" seçin, ve geri yüklemek istediğiniz fihrist versiyonunu seçerek, Kişileri geri yükleyin.

## (**4**)**Fihrist Alınması ve Verilmesi**

Yedekleme' menüsünden "Excel formatı ile Fihrist Ver" alt menüsünü seçin, fihrist bütün detayları ile Excel formatında kayıt edilecektir. "Excel formatı ile Fihrist Al" fonksiyonu ile Excel dosyasındaki bütün bilgiler Fihriste yüklenir.

Arama Kayıtları

### **(1) Uyarı Ekleme**

 Şekil 12"de gösterildiği gibi, çağrı sırasında, çağrı kaydına bazı önemli uyarılar veya yorumlar eklenebilir. Yazılım otomatik olarak "Uyarı ekleme" diyalog kutusunu ekrana getirir, bu kutu seçilerek, "Ayarlar" alt menüsündeki "Gelen aramalarda otomatik Pop-up uyarı" ve "Giden

aramalarda otomatik Pop-up uyarı" seçilir.

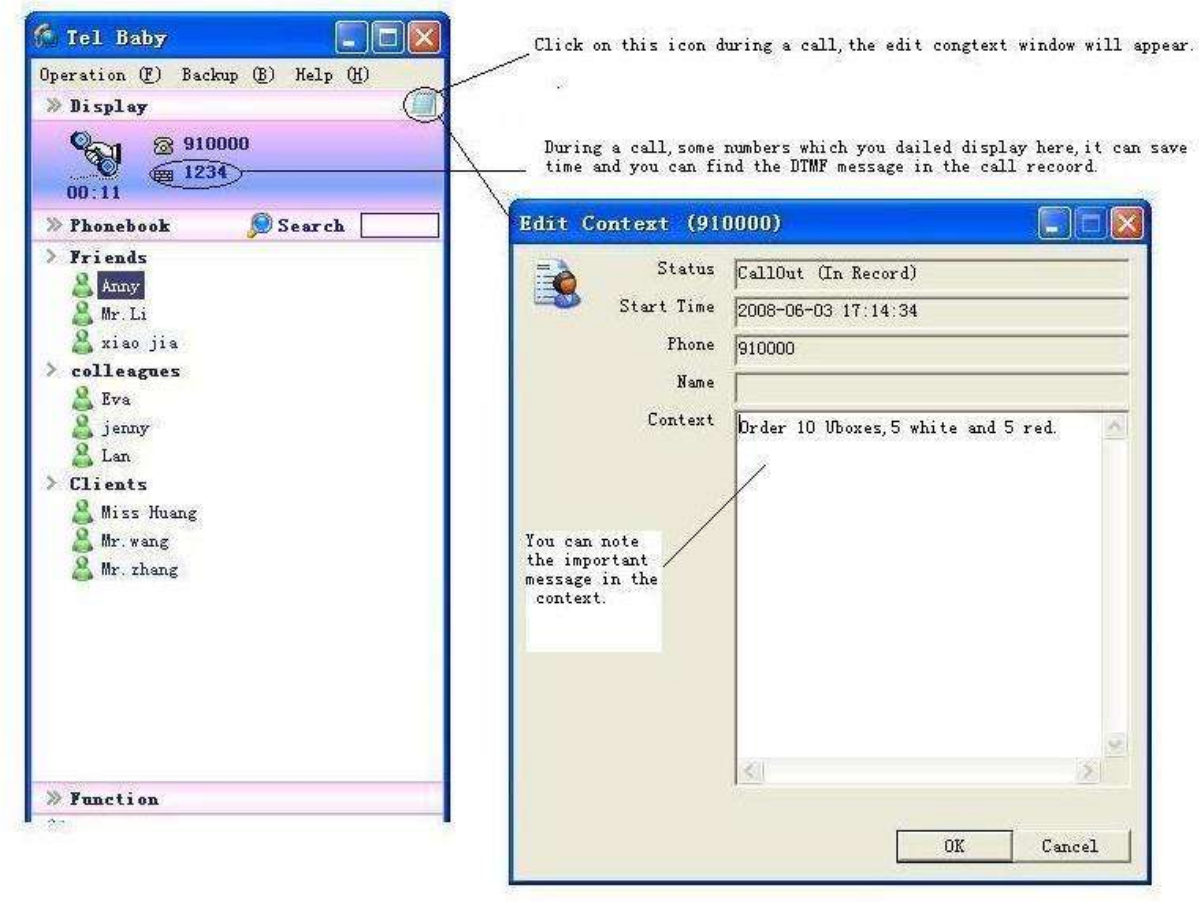

Figure 12 Edit context

## **(2) Kayıt Arama ve Yeniden Dinleme**

Arama kayıtları Şekil 13"deki gibi görüntülenir.

a) Sorgulama alanında "Bugünkü aramalar", "Son aramalar", "Tüm aramalarl", "Gelen aramalar", "Giden aramalar" ve "Kayıp aramalar" tuşları vardır.

b) Görüntüleme alanında, en son çağrı en üstte görüntülenir. "Son aramalar"da en fazla 30 çağrı görüntülenebilir.

c) Geçmiş çağrı kayıtlarını görüntülemek için "Gelişmiş arama"da kullanılabilir. Belirli şartlara göre (mesela zamana göre, kullanıcı ismine göre, telefon numarasına göre veya yorum/uyarı notlarına göre) görüntüleme yapmak daha kolaydır.

d) Seçilen arama üzerinde çift tıklayınız, kayıtlı arama görüşmesini net

olarak dinleyebilirsiniz.

e) Herhangi bir kayıt üzerinde sağ tıklayarak, ses kaydını dinleyebilir, yorumları/uyarıları düzeltebilir, kaydı silebilir, dosyaya alabilir, telefon numarası ekleyebilir veya yeni Kişi olarak kayıt edebilirsiniz. yorumları/uyarıları düzeltirken, ilgili bilgiyi düzenleyebilir, DTMF numarasını bulabilirsiniz. Birden fazla kayıt seçtiyseniz, toplu düzeltme yapılabilir.

f) Arama kayıtları "xls ver" ile de export edilebilir.

g) "ID", "isim", "kayıt zamanı" vs üzerine tıklayarak, kayıtlar büyüklüğüne, isme, tarihe vs göre sıralandırılabilir.

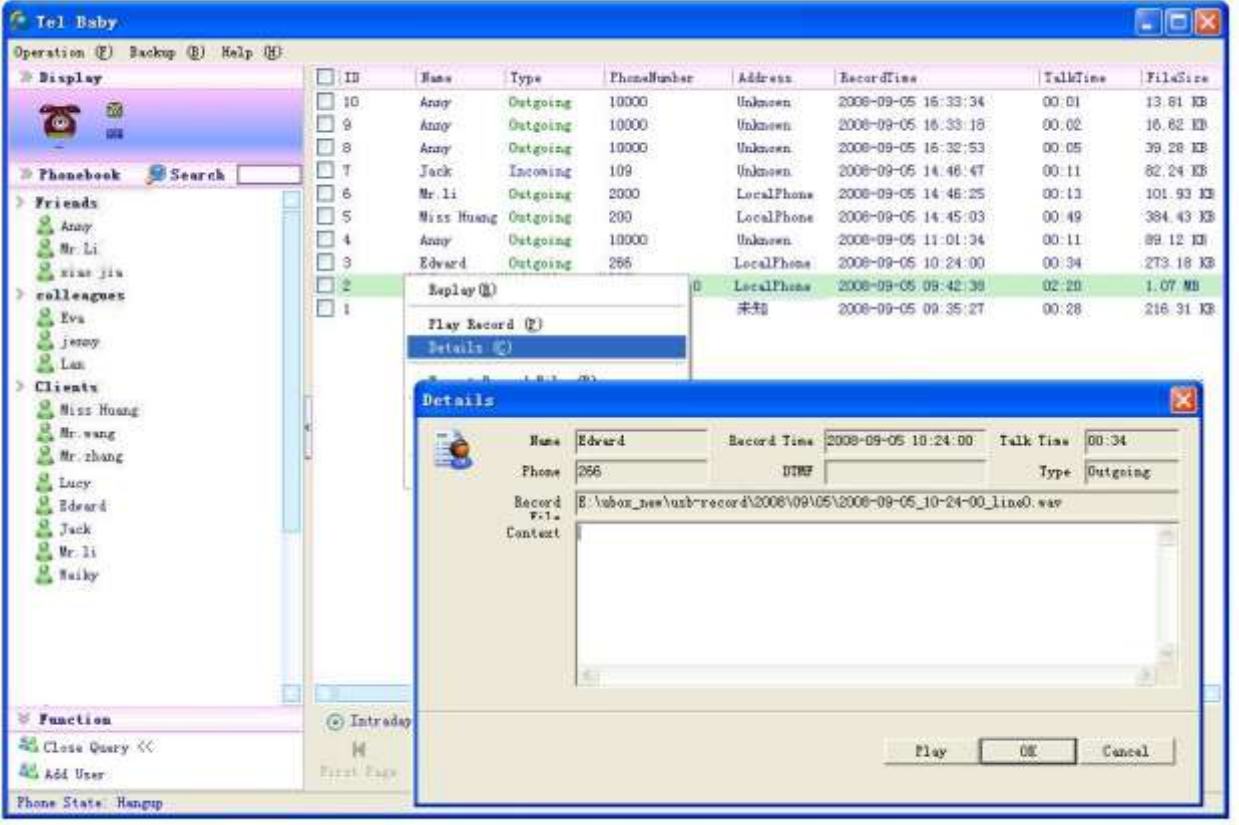

Figure 13 Calificcords

## **(3) Arama Kaydının Yedeklenmesi ve Yeniden Yüklenmesi**

 "Yedekleme" menüsünden "Kayıt yedeklemeyi" seçin, sayfa Şekil 14"de görüntülenmiştir. Fabrika ayarı olarak yedekleme süresi son 7 gündür, bu süre istenirse ayarlanabilir. Eğer geçerli olan dosya dizininde yedeklenmiş dosyalar mevcut ise, bu dosyalar "Mevcut yedekleme" alanında

görüntülenir. "Yedeklemeye başlama" tıklandığı zaman yedekleme işlemi başlar. Eğer "Önceki yedekleme kaydına ekle" tuşlanırsa, ekranda var olan yedekleme dosyasının içine yedekleme yapılır. Eğer daha önceden alınmış bir yedekleme yoksa bu işlem yapılmamalıdır, aksi halde "Yedeklemeye başlama" tıklandığında, daha önceden alınmış bir yedekleme dosyası bulunamayacağından sistem "Mevcut yedekleme yok" hata mesajı verir.

|                                                                                                    | 2008-5-27<br>Backup From                                                                                                    | $2008 - 6 - 3$<br>To                                                                                                    |                                                                                                    | V Add This Backup To Exist Backup                                                                                                    |  |
|----------------------------------------------------------------------------------------------------|----------------------------------------------------------------------------------------------------|----------------------------------------------------------------------------------------------------|----------------------------------------------------------------------------------------------------|----------------------------------------------------------------------------------------------------|--|
| Backup Dir                                                                                                    | E:\12345\                                                                                                    |                                                                                                    |                                                                                                    |                                                                                                    |  |
| Exist Backup                                                                                                    | 1. Backup Time: 2008-5-27 - 2008-6-3                                                                                                    |                                                                                                    | Backup Directory: E:\12345\usb-backup-20080603-172935 -                                                                                                    |                                                                                                    |  |
| Start Backup                                                                                                    |                                                                                                    |                                                                                                    |                                                                                                    |                                                                                                    |  |
| WavFile<br>ID                                                                                                    |                                                                                                    | Souce File Dirctory                                                                                                    | Target File Dire                                                                                                    | Status                                                                                                    |  |
| $\Omega$<br>$\mathbf{1}$<br>$\overline{c}$<br>3<br>4<br>5<br>mul <sub>1</sub><br>6<br>$\overline{7}$<br>8<br>9.<br>10<br>11<br>12<br>13<br>14<br>15<br>16<br>17<br>null.<br>18<br>19<br>20 | 2008-06-02 15-11-52 line0.wav<br>2008-06-02 15-38-42 line0.wav<br>2008-06-02 15-39-27 line0.wav<br>2008-06-02 15-44-31 line0.wav<br>2008-06-02 15-45-33 line0.wav<br>2008-06-02 16-17-27 line0.wav<br>2008-06-02 17-29-35 line0.wav<br>2008-06-02 17-32-38 line0.wav<br>2008-06-02 17-39-08 line0.wav<br>2008-06-02 17-40-57 line0.wav<br>2008-06-02 17-42-37 line0.wav<br>2008-06-03 09-51-36 line0.wav<br>2008-06-03 09-56-50 line0.wav<br>2008-06-03 10-19-49 line0.wav<br>2008-06-03 10-32-43 line0.wav<br>2008-06-03 10-42-49 line0.wav<br>2008-06-03 10-49-02 line0.wav<br>2008-06-03_10-50-35_line0.wav<br>2008-06-03 10-50-52 line0.wav | . \usb-record\200<br>. \usb-record\200<br>$\mu_{\rm sb-record}^{(200)}$<br>.lusb-record\200<br>$\text{hush-record}200$<br>. \usb-record\200<br>$\text{lust-record}200$<br>$\mu_{\rm sb}$ record\200<br>$\text{tub-record}200$<br>.lusb-record\200<br>$\text{ksb-record}200$<br>$\text{lush-record}200$<br>$\text{lush-record}$ 200<br>. \usb-record\200<br>$\text{lust}-\text{record}200$<br>$\lbrack \text{lusb-record}\rangle$ 200<br>$\text{lust}-\text{record}200$<br>$\text{lsb-record}200$<br>$\text{lust-record}200$ | $E:\12345\us b-bac$<br>$E:\12345\us b - bac$<br>$E:\12345\us b - bac$<br>$E:\12345\us b\&bac$<br>$E:\12345\us b - bac$<br>$E:\12345\us b\&bac$<br>$E:\12345\us b - bac$<br>$E:\12345\$ usb-bac<br>E:\12345\usb-bac<br>$E:\12345\us b\&bac$<br>E:\12345\usb-bac<br>$E:\12345\text{ush}$ -bac.<br>$E:\12345$ usb-bac<br>$E:\12345\us b-bac$<br>$E:\12345\us b - bac$<br>$E:\12345\us b - bac$<br>$E:\12345\us b\&bac$<br>$E:\12345\us b-bac$<br>$E:\12345\us b\rightarrow ac$ | <b>Success</b><br><b>Success</b><br><b>Success</b><br><b>Success</b><br><b>Success</b><br>Success (No File)<br><b>Success</b><br><b>Success</b><br><b>Success</b><br><b>Success</b><br><b>Success</b><br><b>Success</b><br><b>Success</b><br><b>Success</b><br><b>Success</b><br><b>Success</b><br><b>Success</b><br>Success (No File)<br><b>Success</b><br><b>Success</b><br><b>Success</b> |  |

Picture 14: Backrecorder

 "Yedekleme" menüsünden, "Yedekleme bilgisi" seçin, veya yedekleme dizininde BSH.exe dosyasına çift tıklayın, Şekil 15"de görüldüğü gibi bir "Kayıt yedekleme sorgulama" penceresi açılır. Bu pencereden, "Sistem" tıklayın ve "Yedekleme klasör ilavesi" seçin, bu işlem ile yedekleme dizini eklemiş olursunuz. Şekil 16"a görüldüğü gibi "Yedekleme bilgileri sorgulama" ya çift tıklayın ya da sağ tıklayın. Eşleşen durumları (örnek; zaman, isim, numara, yorum, uyarı vs) dikkate alarak "ara" tıklayın, yedeklenmiş ses kayıtlarına kolayca erişin.

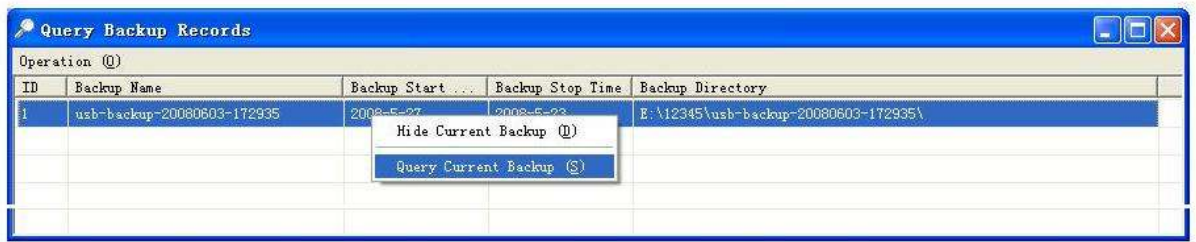

Picture 15:Query backup records

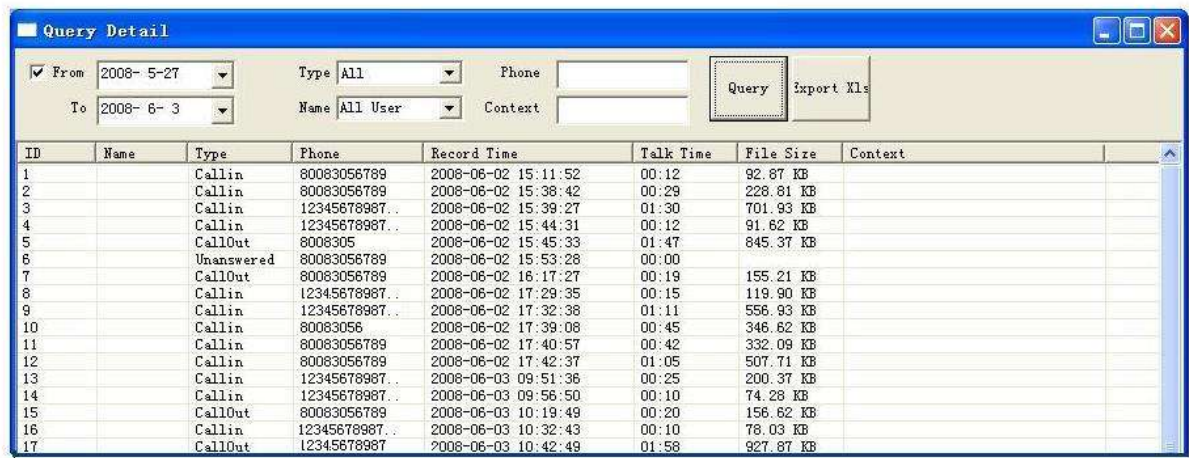

Picture 16:Query

#### Otomatik Arama

 Ahizeyi kaldırın, Fihristten istediğiniz ismin üzerine sağ tıklayın, "arama" komutunu seçin, Şekil 17"de gösterildiği gibi telefon numarasını seçin ve aramayı yapın veya herhangi bir kayıt üzerine sağ tıklayın,

"arama" seçerek telefon numarasını arayın.

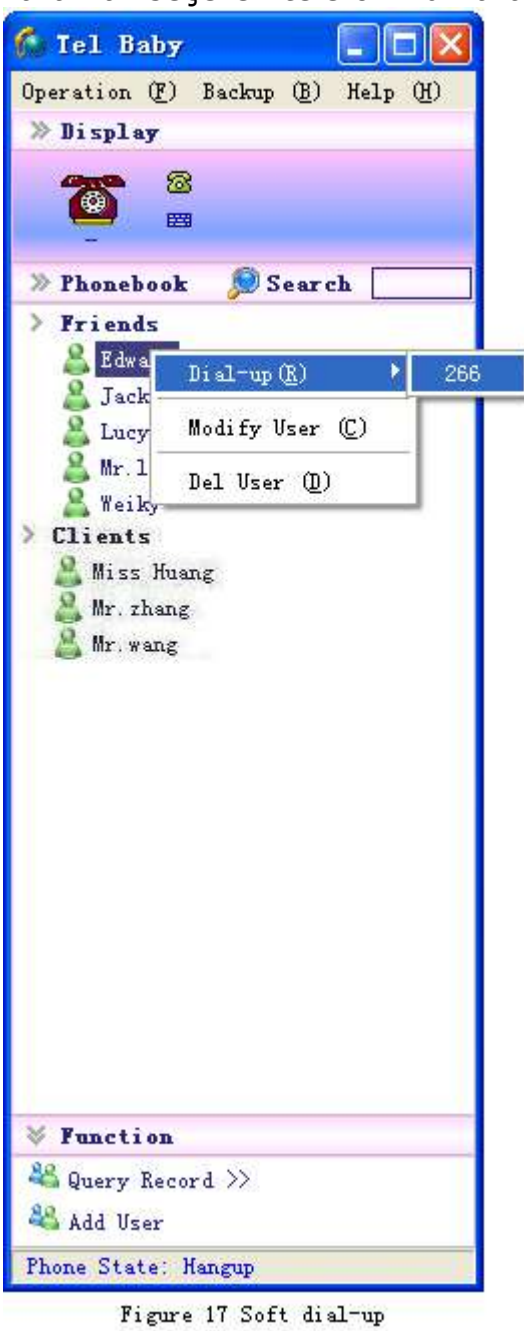

Hata Mesajları ve Çözümleri

## **A.USBRecorder.exe çalışırken, ürün durumu alanında kırmızı renkte 'USB devices wrong' hata mesajı alınırsa**

Olası sebepler ve çözümleri aşağıdaki gibidir;

1. USB Telefon Kayıt Cihazı ve PC USB arabağlantısı doğru

yapılmamıştır. USB port bağlantısının tam olarak yapıldığından emin olun.

 2. PC"deki USB sürücüsü doğru yüklenmemiş olabilir veya USB sürücü aktif halde olmayabilir. Lütfen Windows Kullanım Kılavuzundan USB Yükleme Recovery çalıştırın.

 3. PC İşletim Sistemi doğru olmayabilir, lütfen PC OS"un Windows 2000, Windows XP ve Windows Vista"lardan biri olduğundan emin olun.

 4. Eğer hata yukarıdaki sebeplerden kaynaklanmıyorsa, Windows"da "My Computer"a sağ tıklayın ve "management" seçin. Bilgisayar yönetiminde "equipment management" sonra "human input devices" ve "voice, video and game controllers" seçin. Aşağıdaki şekildeki gibi bir cihazın var olup olmadığına bakın. Eğer böyle bir cihaz yoksa, PC-USB host kontrolcüsü doğrudur, bu durumda USB Telefon Kayıt Cihazında donanım hatası var

demektir ve değiştirilmesi gerekir.<br>U. Human Interface Devices

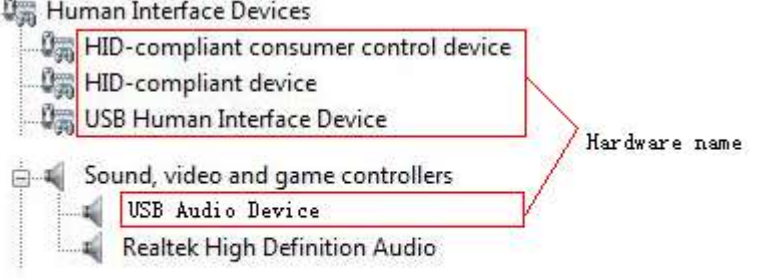

picture 17 USB recorder box hardware name

## **B.Arayan Numaranın Görüntülenmesi Hatası**

Olası sebepler ve çözümleri aşağıdaki gibidir;

 1. Arayan Numaranın Görüntülenmesi servis açık değildir. İlgili Telekom Operatörüne müracaat edip bu servisin açtırılması gerekir.

2. Telefonu çok hızlı açmayın, lütfen 2 kere çalmasına izin verin.

 3. Telekomünikasyon servis sağlayıcısı Arayan Numara Bilgisini gönderemiyordur.

 4. Eğer yukarıdaki sebeplerden hepsi tamamsa yönetim yazılımının tekrar başlatılması gereklidir.

# **C.USB Telefon Kayıt Cihazının bağlatısında dikkat edilmesi gereken hususlar**

 1. USB Telefon Kayıt Cihazının bağlantısı yapıldıktan sonra, devamlı ve hızlı bir şekilde çıkarılmamalı veya takılmamalıdır.

 2. Eğer bir bilgisayara birden fazla USB Telefon Kayıt Cihazı takıldıysa ve sonradan USB Telefon Kayıt Cihazlarından biri çıkarılırsa yönetim yazılımının tekrar başlatılması gereklidir.

#### **D.Bir Bilgisayara Kaç Tane USB Telefon Kayıt Cihazı bağlanabilir?**

 Teorik olarak, bir bilgisayara aynı anda 27 adet USB Telefon Kayıt Cihazı takılabilir. Saha uygulamalarında, USB Telefon Kayıt yazılımı 8 adet ve bu versiyon USBRecorder.exe (versiyon) bir cihazı desteklemektedir.

## **E.Yönetim Yazılımı Telefonun Açıldığını, Kapandığını ya da Çaldığını Algılamıyor**

 Lütfen sistem ayarları ve voltaj ayarlarına bakınız. Voltaj sihirbazını çalıştırın, sistem otomatik olarak içinde bulunduğunuz gerçek hat değerlerini seçerek düzeltme yapacaktır. Bu düzeltmenin yapılmasının ardından yazılım hatasız çalışacaktır. Eğer yazılım telefonun açık ya da kapalı olduğunu net olarak algılayamıyorsa lütfen telefon kablolarının tam olarak takılı olup olmadığını kontrol ediniz, sonra tekrar gerçek hat değerlerini otomatik olarak seçtiriniz. Problem çözülecektir.

# **F. Kayıt cihazında kayıt hata mesajı çıkarsa, lütfen yazılımı yeniden çalıştırınız. Eğer hata mesajı devam ediyorsa, lütfen bilgisayarınızı yeniden çalıştırınız.**

#### **G.Kayıt Zamanı ve Kayıt Dosyaları Yok**

 Arama yapıldığı zaman, kayıt; son numaranın tuşlanmasından 7 saniye sonra başlar. 7 saniyeden kısa sürede telefon kapatılırsa kayıt yapılmaz. Eğer ahizenin alınması ile birlikte kayıdın başlaması isteniyorsa "Sistem"den Sistem ayarları değiştirilebilir.

## **H.USB Telefon Kayıt Cihazını taktığınız zaman Fabrika Ayar Tanımlı Ses Cihazını değiştirmiş olabilirsiniz**

 Eğer fabrika ayar tanımlı ses cihazı değişti ise, muzik ve film vs sesini duyamazsınız. Lütfen kontrol panelinde fabrika ayarı olarak ses kayıt cihazını tanımlayınız. Aşağıdaki şekiller cihazın fabrika ayarları olarak nasıl tanımlanacağını göstermektedir.

#### How to find the audio settings

Click on the Start button and find to the Control Panel tab.

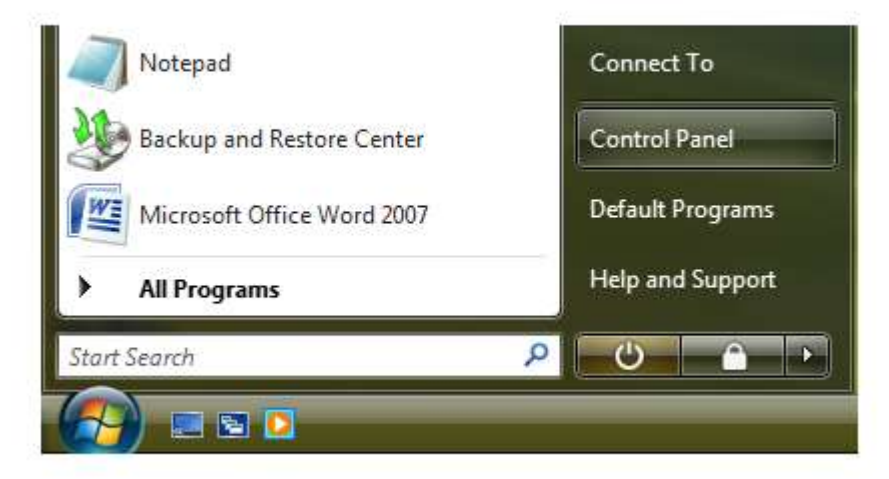

Control Panel Window will appear

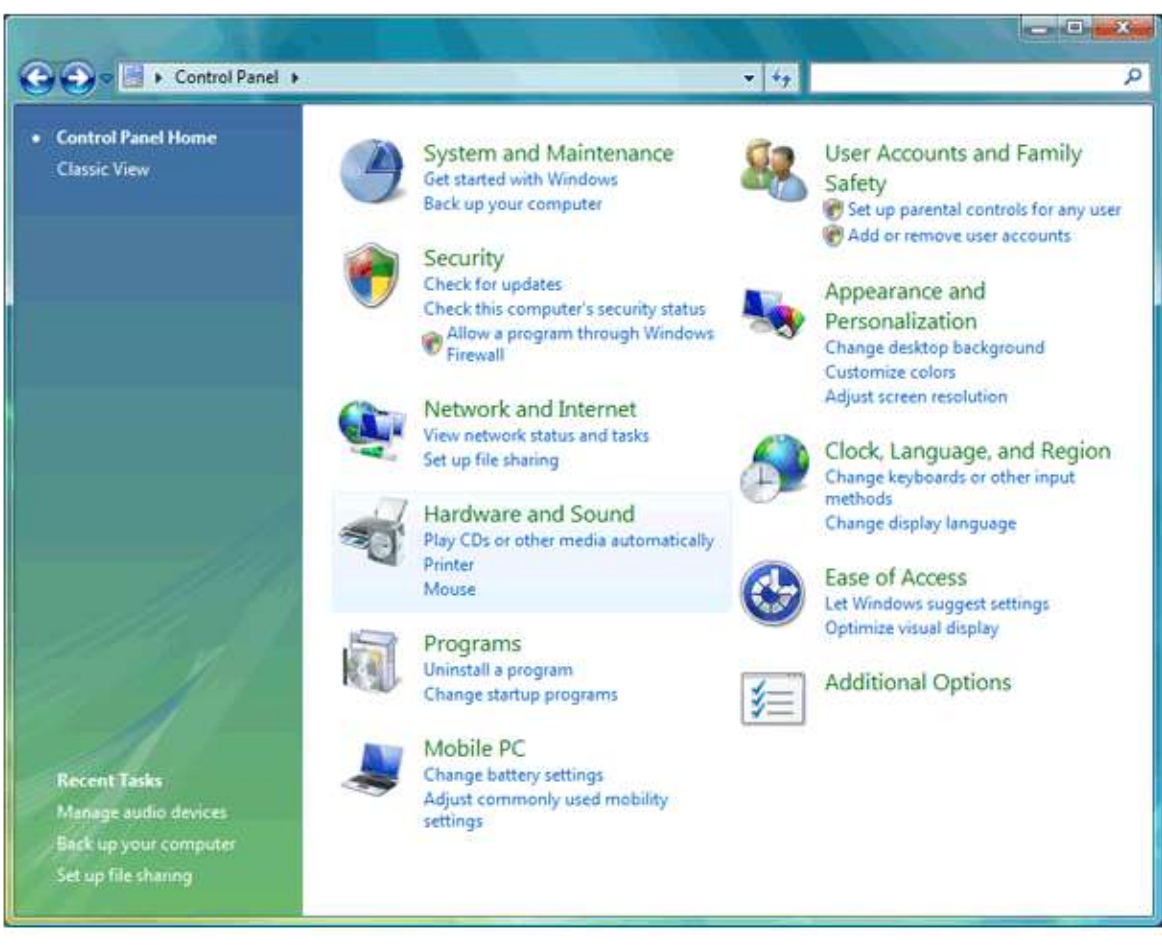

In the Control Panel window find the Hardware and Sound section. Click on it.

#### And then click the Sound section.

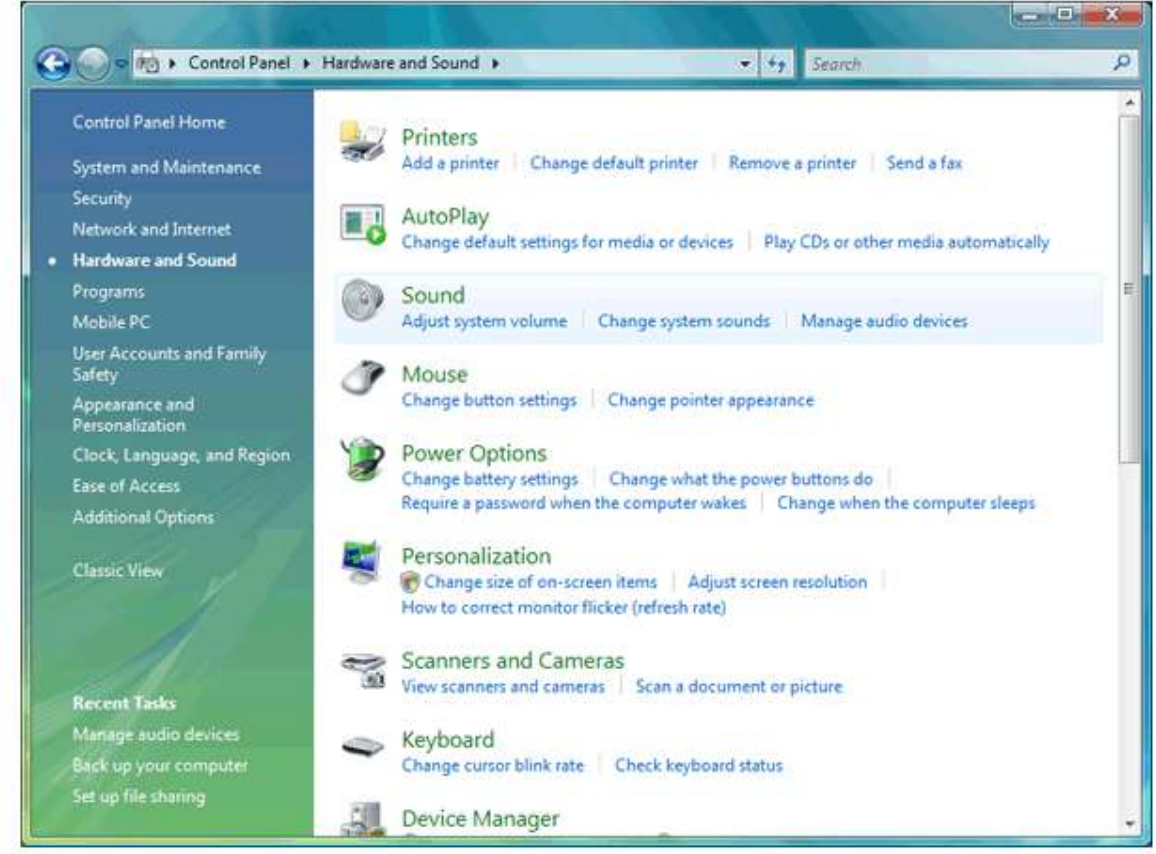

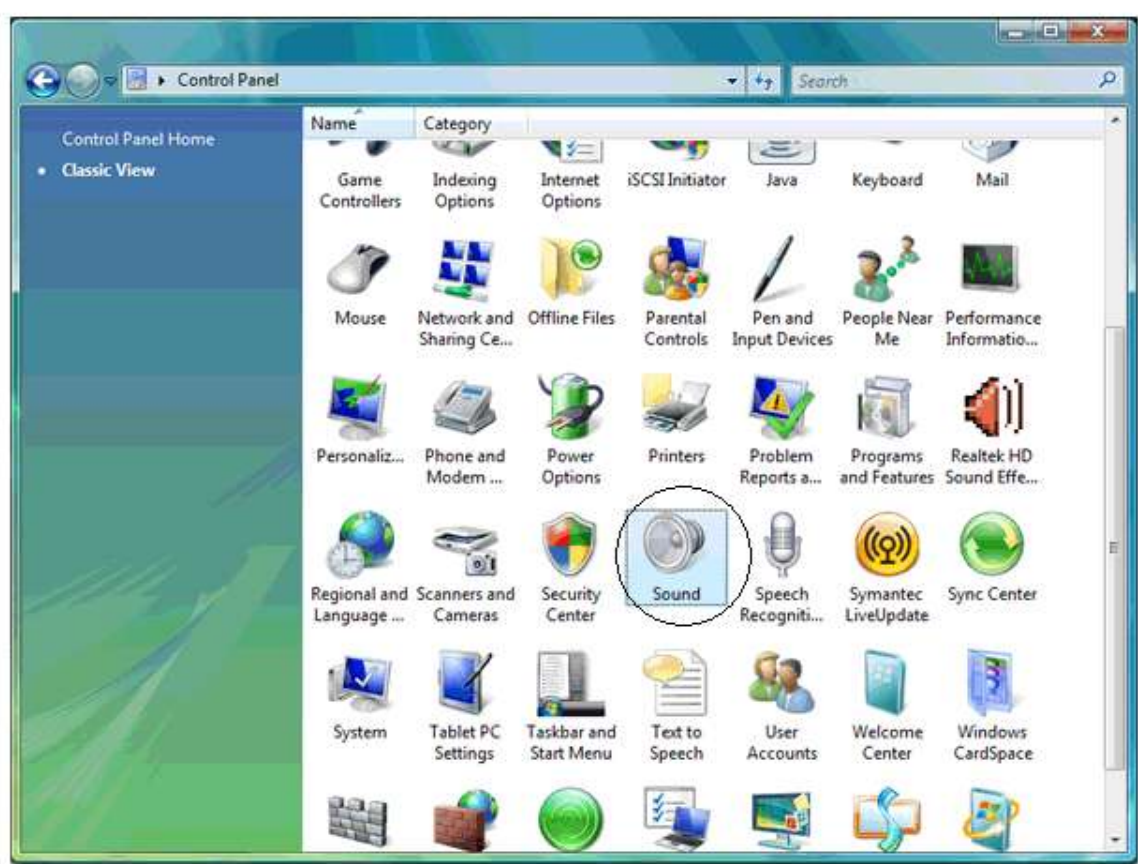

Note: If your Control Panel is in Classic view, double click the Sound section directly:

## **Teknik Özellikler**

USB : USB2.0 uyumlu<br>Telefon Giriş Empedansı: >20 Kohm Telefon Giriş Empedansı: SNR: typical 60 dB Frekans: 300-3400 Hz Güç: <200mW

Ses Kodlama:  $A$ -law(64KBPS), 8 kere sıkıştırılmış(8 KBPS)

## **DOC Uygunluk Beyanı**

#### **DECLARATION OF CONFORMITY**

According the disposition of the directive 1999/5/EC of the Europen Parliament and of the council of 9 March 1999 on radio equipment and telecommunications terminal equipment and the mutual recognition of their conformity. We, Shenzhen Fiho Electronic Co., LTD 4/F Keyuan Rd. Shenzen Science&Industry Park, SHENZHEN Tel:86 755 27664973 Faks:86 755 27664793 declare under our sole responsibility that the product of Telephone Recorder model FI3001-2, to which this declaration relates is in conformity with the following standard(s) or other normative document(s) provided that it is installed, maintained and used in the application for which is made, with respect of the "proffesional practices" relevant installation standards and manufacturer's instructions:  $\epsilon$ 

- EN55022:2006
- EN61000-3-2:2006 & EN61000-3-3: 1995 +A1:2001+A2:2005
- EN55024:1998+A1:2001+A2:2003 (IEC61000-4-2:2001, IEC61000-4-3:2006,

IEC61000-4-4:2004, IEC61000-4-5:2005,

IEC61000-4-6:2006, IEC61000-4-11:2004)

- EN60950-1:2002

Shenzhen, the 8th of May 2009 Market Manager

#### **UYGUNLUK BEYANI**

Avrupa Parlementosu 1995/5/EC direktifi ve 9 Mart 1999 konsey kararına göre; Biz Shenzhen Fiho Electronic Co., LTD 4/F Keyuan Rd. Shenzen Science&Industry Park, SHENZHEN Tel:86 755 27664973 Faks:86 755 27664793

FI3001-2 model Telefon ses kayıt cihazının bütün sorumluluğunu üstlenerek aşağıdaki uygunluğunu beyan ederiz,

Bu beyanla ilişkili olan ürün, aşağıdaki standartlarla ve kurulumu, bakımı, hangi uygulama için üretildiği,"profesyonel kullanım" güvencesi, konu ile ilgili kurulum standartları ve üretici bilgilerini sağlayan standart dokümanlarla uyumludur.

- EN55022:2006
- EN61000-3-2:2006 & EN61000-3-3: 1995 +A1:2001+A2:2005
- EN55024:1998+A1:2001+A2:2003 (IEC61000-4-2:2001, IEC61000-4-3:2006,

IEC61000-4-4:2004, IEC61000-4-5:2005,

IEC61000-4-6:2006, IEC61000-4-11:2004)

 $\epsilon$ 

- EN60950-1:2002

 Shenzhen, 8 Mayıs 2009 Pazarlama Müdürü

## **Yetkili Servisler**

#### **Teknokolix Servis Hizmetleri**

Evren Nalbantoğlu

0258 2411165

Kayalık Mahallesi, Kayalık Caddesi No:41/1 Denizli

#### **GARANTİ**

Garanti süresi malın tesliminden başlar ve 2 yıldır.

Kullanım ömrü 10 yıldır

**İmalatçı Firma:**

Shenzhen Fiho Electronic Co., LTD

4/F Keyuan Rd. Shenzen Science&Industry Park, SHENZHEN

Tel:86 755 27664973 Faks:86 755 27664793

**İthalatçı Firma:**

**Komtek İletişim Teknolojileri Sanayi ve Ticaret Ltd Şti**

Perpa Ticaret Merkezi A Blok No:1729 Şişli – İstanbul

Tel: 212- 3202950 Faks: 212- 3200355 sale@komtek.com.tr

www.komtek.com.tr